#### MISC.

**Wi-Fi Assist:** TURN IT OFF! If you are receiving a weak Wi-Fi signal, your iPhone will automatically switch to a stronger cellular signal. This can increase your data usage, and raise your cellular bill.

Low power mode: enable manually in "Settings" > "Battery". It modifies several settings to reduce battery usage until you have time to charge your device. When device reaches 20% battery, you will be prompted to turn on "Low power mode". Once you charge your device, it will disable itself. Turn it on manually to get the most of your battery on a busy day.

**Check memory** in "Settings" > "General" > "Storage and iCloud Usage". You can check memory space and iCloud usage on your device.

**If an app locks up** you can force it to quit: Double tap "home" key, locate app to close and swipe upward on the picture of the app (<u>not</u> the app icon at the top of screen). **Conserve battery life:** 

- Turn on "Low Power Mode" ("Settings" > "Battery")
- Set 'Fetch' to manual for e-mail (set 'Push' to OFF)
- Set Wi-Fi 'Ask to Join Networks' to OFF
- Enable Auto Brightness
- Turn off Bluetooth
- Turn off Vibrate
- Press 'Sleep' button when finished using phone
- Turn off GPS locator ("Settings" > "Privacy" > "Location Services")

**Search:** in addition to swiping down from the top of any screen, you can now swipe left from the main Home screen to a new search screen (screen also contains Siri suggestions and breaking news).

**Search for settings:** Inside "Settings", type what you are looking for in the new search field at the top of the screen. A list of links leading directly to the setting will appear. Tap desired link.

Default alert setting for Calendar entries is "None": change this in "Settings" > "Mail, Contacts, Calendar" > "Default Alert Times" > change setting for "Events".

Enlarge toxt size: "Dynamic Type" allows you to make

**Enlarge text size:** "Dynamic Type" allows you to make text larger (in supported apps).

Tap "Settings" > Tap "Display & Brightness" > Tap "Text Size" > use slider to increase/decrease text size.

**Notes app:** create and use folders, create checklists and check off items when done, use formatting toolbar for style, write with your finger/stylus, send link to note, insert photo, and more!

Share to Notes app: tap the "Share" button to share a link, a map, attachments, and more, to a new or existing Note.

**To reset iPhone:** If your iPhone locks up you can force it to reset. Press and hold "Sleep" button (top right corner) and "Home" button at same time until screen goes black, continue holding down both buttons, when you see the white Apple logo, release both buttons.

**Public transportation in Maps:** you can now use Maps app to get around in a new place using public transportation.

**iCloud drive:** access any file you save to iCloud from your Home screen. Search in the app, browse for files, and even attach files via e-mail from iPhone/iPad.

**Move to iOS from Android:** a new app "Move to iOS", lets you wirelessly switch from your Android device to your new iOS device. It securely transfers contacts, message history, bookmarks, email accounts, calendars, and more!

**Quick calculator:** perform calculations or convert measurements directly in the "Search" box on iPhone/ iPad.

**Turn off "shake to undo":** if you often see the "Undo Typing" message, which comes up when you shake your device, you can turn this function off. Tap "Settings" > "General" > "Accessibility" > "Shake to Undo" OFF.

**Notifications:** all notifications are now listed with the most recent on top. This setting can be changed in "Settings" > "Notifications"

#### iPad ONLY

**Keyboard upgrades:** newly added actions to the left and right of suggested words. Icons for cut, copy and paste, as well as bold, italics, and underline. Connect a Bluetooth keyboard for additional shortcuts.

**Use two apps at the same time:** If you have the newest iPad, you can use two apps side-by-side. On older iPads, other multi-tasking options are available.

**Picture in picture:** while working on another app, you can take a facetime video call in a smaller window, while still viewing the app in the main window.

Contact us for iPad Pro's new features in iOS 10.

Technology Continues to Change. Stay Productive with our Pro Membership!

Pro Membership for less than \$10/month! (Left-click or double tap here)

Includes a tips digest e-mailed to you once a week for iPhone/iPad, Microsoft Outlook, Office and Android! Also provides you 24/7 access to OVER 600 videos on: smartphones & tablets iPad, iPhone, Android, Microsoft Outlook, Microsoft Office &

much more!

TRAINING | COACHING | SEMINARS | VIDEOS

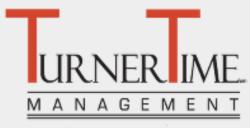

**Real-World Technology Training for Modern Professionals** 

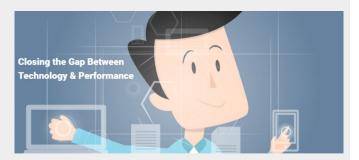

# iPhone & iPad Settings

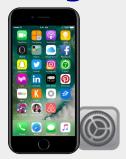

**iOS 10** 

Turner Time Management, LLC.
www.GetTurnerTime.com
Steve Turner,
Technology Tools Management
1-855-77-TTime
1-855-778-8463
Info@TurnerTimeManagement.com

©2015 Turner Time Management, LLC. All rights reserved. All trademarks referenced are property of their respective holders and are used for identification purposes only.

Updated 11/23/16

# Text/Typing

#### **Create 'Shortcut' for frequently used text:**

- 1. Tap "Settings".
- 2. Scroll down, tap "General".
- 3. Scroll down, tap "Keyboard".
- 4. Tap "Text Replacement".
- 5. Tap "+".
- Type phrase.
- 7. Type Shortcut for phrase (a few letters to represent the phrase).
- 8. Tap "Save".

**To use:** type in shortcut letters and tap spacebar, your phrase will be inserted.

New! Read Receipts: you can now control "Read Receipts" by individual. In Messages tap icon to pull up options for the specific contact and set "Read Receipt" on/off for that person.

**New! Low Quality Image Mode:** to conserve data (when not using Wi-Fi), you can lower the image quality. Tap "Settings" > "Messages" > "Low Quality Image Mode".

Add Voice Recording to Message: Tap the microphone icon to send a voice memo from Messages app. Reply to text while in another app: if you are using an app and receive a text, pull down on Notification Drawer (top of screen) > swipe from right to left on the text > tap "Reply".

View all images someone has sent you via text: tap "Details" in the top right corner of screen while in a text message, and you can see every image sent to you by that person via text.

**Mute text messages:** text messages can be muted by tapping "Details" in top right corner of screen while in text message > tap "Do Not Disturb" ON.

**Leave a group text conversation:** tap "Details" > tap "Leave Conversation".

Name a group for text conversations: if you frequently talk to the same group of people, tap "Details" > type name for the group in "Group Name" field.

#### Internet/Safari

## Create "Home Page" for Safari:

- 1. Open Safari, navigate to desired web page.
- 2. Tap "Share" icon.
- 3. Tap "Add to Home Screen" icon.
- 4. Name the new icon (optional).
- 5. Tap "Add".

**Default Search Engine in Safari:** change your default search engine to Yahoo or Bing. Tap "Settings" > tap "Safari" > tap "Search Engine" > tap desired search engine.

Clear History/Cookies/Data in Safari: Clearing the History and then clearing Cookies and Data, will help to speed things back up. Tap "Settings" > tap "Safari" > tap "Clear History", when that has finished, tap "Clear Cookies and Data".

## **IMPORTANT BUTTONS**

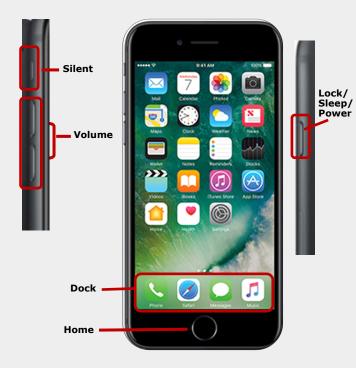

**New! Delete default apps:** you can now delete preinstalled apps just as you would delete an unwanted app you downloaded.

**New! Magnifier:** you can use the camera on your phone to read small text on a page. "Settings" > "General" > "Accessibility" > "Magnifier" turned ON. Triple click the Home button to open camera with magnifier turned on automatically.

**New! Restore 'Touch to Unlock':** in this update you will need to press the Home button to unlock your iPhone. If you like the old way, where you just set your finger on the Home button to unlock, change the setting:

- Tap "Settings".
- 2. Tap "General".
- Tap "Accessibility".
- 4. Tap "Home Button".
- 5. Turn "Rest Finger to Open" ON

New! Disable 'Raise to Wake': on iPhones 6s and newer, your screen turns on automatically when you raise your iPhone. You can turn this off "Settings" > "Display and brightness" > "Raise to Wake" OFF.

**New!** Restore 'Rest finger to open': in iOS 10 you now have to press the Home button in conjunction with your fingerprint. If you'd like to restore the old way, change "Settings" > "General" > "Accessibility" > "Home button" > "Rest Finger to Open" turned ON.

New! Limit Lock Screen: there's a lot more information shown on Lock screen in iOS 10. Check settings in "Touch ID & Passcode" to limit access on Lock Screen.

## **Phone**

New! Readable Voice Mail: most voice messages will be transcribed so that you can read them on screen without having to listen to them.

#### How to automatically dial extension number:

- Open desired contact.
- 2. Tap "Edit".
- 3. Tap desired number to add extension (or add new phone number).
- 4. Tap "+\*#" key.
- 5. Tap "pause" key (this will insert a comma, tap pause again to add longer pause).
- 6. Type in extension number.
- 7. Tap "Done".

#### E-Mail

Settings for "Mail" are now separated from "Contacts" and "Calendars".

Mailboxes (folders) to 'Push': \*Note this is different from previous versions of iOS. This setting ensures that e-mails in folders you use often, show up immediately on your device. If a folder isn't "Pushed", you will have to open it and wait for it to download all messages.

- 1. Tap "Settings".
- 2. Tap "Mail".
- Tap "Accounts".
- 4. Tap "Fetch New Data".
- Tap desired account ("Exchange" for most people).
- 6. Tap "Push".
- 7. Tap desired mailbox (folder) to Push.

**New! Unsubscribe in email:** you can now unsubscribe from an mailing list in the header of e-mail message right on your iPhone.

**Send more photos via e-mail:** now you can send more than 5 photos in an e-mail message.

**Turn off "Organize by Thread":** if you don't want to see e-mails organized in a group, based on the topic of the e-mails, you can turn this off: Tap "Settings" > Tap "Mail, Contacts, Calendars" > Scroll down, turn "Organize by Thread" OFF.

# Siri

New! Siri in Apps: Check "Settings" > "Siri" > "App Support" to see what apps you have that can now use Siri. You will have to enable desired apps to allow them to work with your Contacts and other data.

**Use Siri hands free:** Turn on "Allow Hey Siri" in "Settings" > "General" > "Siri". iPhone 6s say "Hey Siri" to activate Siri. \*on iPhones 4s - 6, the iPhone must be plugged in to use Siri hands free.

New! Announce who is calling: if you go to "Settings" > "Phone" > "Calls" you can have Siri announce calls when you choose. You can keep your eyes on the road and know who is calling at the same time.